# Wasp HC1

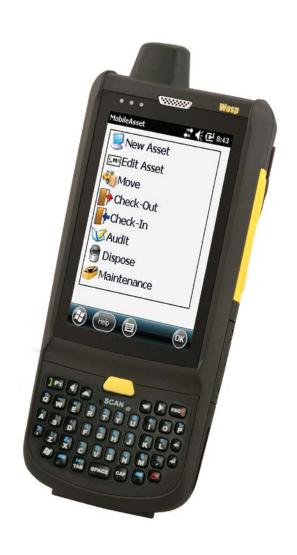

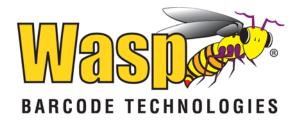

© 2012 by Wasp Technologies. All rights reserved.

No part of this publication may be reproduced or used in any form, or by any electrical or mechanical means, without

permission in writing from Wasp Technologies. This includes electronic or mechanical means, such as photocopying,

recording, or information storage and retrieval systems. The material in this manual is subject to change without notice.

The software is provided strictly on an "as is" basis. All software, including firmware, furnished to the user is on a licensed

basis. Wasp Technologies grants to the user a non-transferable and nonexclusive license to use each software or firmware

program delivered hereunder (licensed program). Except as noted below, such license may not be assigned, sublicensed, or

otherwise transferred by the user without prior written consent of Wasp Technologies. No right to copy a licensed program in

whole or in part is granted, except as permitted under copyright law. The user shall not modify, merge, or incorporate any form

or portion of a licensed program with other program material, create a derivative work from a licensed program, or use a

licensed program in a network without written permission from Wasp Technologies. The user agrees to maintain Wasp

Technologies' copyright notice on the licensed programs delivered hereunder and to include the same on any authorized copies

it makes, in whole or in part. The user agrees not to decompile, disassemble, decode, or reverse engineer any licensed program

delivered to the user or any portion thereof.

Wasp Technologies reserves the right to make changes to any software or product to improve reliability, function, or design.

Wasp Technologies does not assume any product liability arising out of, or in connection with, the application or use of any

product, circuit, or application described herein. No license is granted, either expressly or by implication, estoppel, or

otherwise under any Wasp Technologies, intellectual property rights. An implied license only exists for equipment, circuits,

and subsystems contained in Wasp Technologies products.

Wasp Technologies is a registered trademark of Wasp Technologies. Other product names mentioned in this manual may be

trademarks or registered trademarks of their respective companies and are hereby acknowledged.

Wasp Technologies

1400 10th St.

Plano TX 75074

http://www.waspbarcode.com

Rev. 4/12/2012

# **Table of Contents**

| Table of Contentsi                           |
|----------------------------------------------|
| Regulatory Compliance Informationiv          |
| FCC Warning Statementiv                      |
| FCC Label Statementiv                        |
| RF Radiation Exposure Statementv             |
| Canadian Compliance Statementv               |
| European Conformity Statementv               |
| RoHS Statementv                              |
| Tiawan NCC Warning Statementv                |
| Laser Informationvi                          |
| Battery Noticesvi                            |
| Battery Charge Noticevii                     |
| Storage and Safety Noticeviii                |
| Warrantyviii                                 |
| Chapter 1 - Getting Started1                 |
| 1.1 Introducing the Wasp HC11                |
| 1.2 Features2                                |
| 1.3 HC1 Product Introduction & Accessory Kit |
| 1.4 Tour of the HC14                         |
| 1.4.1 HC1 Front and Right View4              |
| 1.4.2 HC1 Rear and Left View5                |
| 1.5 Turning on the HC1 for the First Time6   |
| 1.6 Installing the Battery6                  |
| Battery Compartment Tab6                     |

| 1.7 Charging the Battery8                               |    |
|---------------------------------------------------------|----|
| 1.8 Checking the LED status9                            |    |
| 1.9 Checking the Battery Status9                        |    |
| 1.10 Keypads and Functions                              |    |
| 1.11 Using the Function Keys11                          |    |
| 1.12 Using Alpha Keys12                                 |    |
| Chapter 2 – Using the Hardware                          | 13 |
| 2.1 Using the MicroSD Memory Card13                     |    |
| 2.1.1 Inserting a Memory Card13                         |    |
| 2.1.2 Removing the Memory Card13                        |    |
| 2.2 Using the SIM Card14                                |    |
| 2.3 Using the Barcode Laser Scanner15                   |    |
| Chapter 3 – Getting Connected                           | 17 |
| 3.1 Establishing Device – PC Connection                 |    |
| 3.1.1 Installing Microsoft ActiveSync (XP Users Only)17 |    |
| 3.1.2 Connecting the Device to Your Computer            |    |
| 3.2 WIFI Connection19                                   |    |
| 3.2.1 Using the Summit Utilities19                      |    |
| 3.3 u-Center Mobile for Quick GPS Connection            |    |
| 3.3.1 To Open u-Center Mobile23                         |    |
| 3.3.2 To Download Data23                                |    |
| Chapter 4 – Barcode Scanner Programs                    | 25 |
| 4.1 Scanner Settings25                                  |    |
| 4.2 Scan2Key25                                          |    |
|                                                         |    |
| 4.3 Barcode Symbologies                                 |    |

| Chapter 5 – Advanced Settings   | 28 |
|---------------------------------|----|
| 5.1 Performing a Hardware Reset | 28 |
| 5.1.1 Performing a Warm Boot    | 28 |
| 5.1.2 Performing a Cold Boot    | 28 |
| System Specifications           | 30 |
| Support                         | 32 |

# **Regulatory Compliance Information**

# **FCC Warning Statement**

This equipment has been tested and found to comply with the limits for a Class B digital device, pursuant to part 15 of the FCC rules. These limits are designed to provide reasonable protection against harmful interference in a residential installation. This equipment generates, uses and can radiate radio frequency energy and, if not installed and used in accordance with the instructions, may cause harmful interference with radio communications. However, there is no guarantee that interference will not occur in a particular installation. If this equipment does cause harmful interference with radio or television reception, which can be determined by turning the equipment off and on, the user is encouraged to try to correct the interference by one or more of the following measures:

- Reorient or relocate the receiving antenna.
- Increase the separation between the equipment and receiver.
- Connect the equipment into an outlet on a circuit different from that to which the receiver is connected.
- Consult the dealer or an experienced radio/TV technician for help.
- This Transmitter must not be co-located or operating in conjunction with any other antenna or transmitter.
- This equipment complies with FCC RF radiation exposure limits set forth for an uncontrolled environment. To maintain compliance with FCC RF exposure requirements, avoid direct contact to the transmitting antenna during transmitting.
- Any changes or modifications (including the antennas) made to this device that are not expressly approved by the manufacturer may void the user's authority to operate the equipment.

### **FCC Label Statement**

This device complies with part 15 of the FCC rules. Operation is subject to the following two conditions:

- 1. This device may not cause harmful interference, and
- This device must accept any interference received, including interference that may cause undesired operation.

### **RF Radiation Exposure Statement**

For body contact during operation, this phone has been tested and meets FCC RF exposure guidelines when used with an accessory that contains no metal and that positions the handset a minimum of 1.5 cm from the body. Use of other accessories may not ensure compliance with FCC RF exposure guidelines.

### **Canadian Compliance Statement**

This Class B Digital apparatus meets all requirements of the Canadian Interference-Causing Equipment Regulations.

Cet appareil numerique de la classe B respecte les exigences du Reglement sur le material broilleur du Canada.

### **European Conformity Statement**

Declaration of Conformity with regards to the R&TTE 1999/5/EC and EMC 89/336/ EEC directives.

### **RoHS Statement**

This device conforms to RoHS (Reduction Of Hazardous Substances) European Union regulations that set maximum concentration limits on hazardous materials used in electrical and electronic equipment.

### **Tiawan NCC Warning Statement**

交通部電信總局低功率電波輻射性電機管理辦法 (930322)

根據交通部低功率管理辦法規定:

- 第十二條 經型式認證合格之低功率射頻電機,非經許可,公司、商號或使用者均不得 擅自變更頻率、加大功率或變更原設計之特性及功能。
- 第十四條 低功率射頻電機之使用不得影響飛航安全及干擾合法通信;經發現有干擾現象時,應立即停用,並改善至無干擾時方得繼續使用。前項合法通信,指依電信法規定作業之無線電通信。

低功率射頻電機須忍受合法通信或工業、科學及醫療用電波輻射性電機設備之 干擾。

### **Laser Information**

The Wasp HC1 series is certified in the U.S. to conform to the requirements of DHHS/CDRH 21CFR Subchapter J and to the requirements of IEC 825-1. Class II and Class 2 products are not considered to be hazardous. The HC1 series contains internally a Visible Laser Diode (VLD) whose emissions do not exceed the maximum limits as set forth in the above regulations. The scanner is designed so that there is no human access to harmful laser light during normal operation, user maintenance or prescribed service operations.

The laser safety warning label required by the DHHS/IEC for the HC1 series' optional laser scanner module is located on the memory compartment cover, on the back of the unit.

**Caution:** Use of controls or adjustments or performance of procedures other than those specified herein may result in hazardous laser light. Use of optical instruments with the scanner, including binoculars, microscopes, and magnifying glasses, with will increase eye damage. This does not include eyeglasses worn by the user.

# **Battery Notices**

The HC1 is equipped with a Lithium-Ion battery pack and a Ni-Mh backup battery. Both batteries will discharge after an extended period of no use.

When both batteries are discharged, recharge the unit for 12 hours in order to fully charge the main battery and backup battery. Recharge the HC1 battery by doing the following:

- 1. Plug the USB charging cable into the HC1 and plug the 5V/3A AC-DC adapter into the power jack of the USB charging cable.
- Place the HC1 into the docking station and plug the 5V/3A AC-DC adapter into the power jack of the docking station.

If the main battery is removed, the backup battery ensures the data on SDRAM is safe for up to 2 hours. To prevent data loss, do not leave the HC1 uncharged with the main battery removed for an extended period. See the *Charging the Battery* unit on for more details.

**Note:** To guarantee optimal performance, it is advised that rechargeable batteries be replaced every year, or when 500 charge/discharge cycles are achieved. It is normal that the battery balloons or expands beyond one year or the maximum of 500 cycles. Although it does not cause harm, it cannot be used again and must be disposed of according to the location's safe battery disposal procedures.

If the performance decrease is greater than 20% in a Lithium-Ion battery, the battery is at the end of its life cycle. Do not continue to use, and ensure the battery is disposed of properly.

The length of time that a battery lasts depends on the battery type and how the device is used. Conserve the battery life by doing the following:

- Avoid frequent full discharges because this places additional strain on the battery. Several partial
  discharges with frequent recharges are better than a full discharge. Recharging a partially
  charged lithium-lon battery does not cause harm because there is no memory.
- Keep the lithium-Ion battery cool. Avoid a hot car. For prolonged storage, keep the battery at a 40% charge level.
- Do not leave the lithium-lon battery discharged and unused for an extended period because the battery will wear out and the longevity of the battery will be at least half of the one with frequent recharges.

### **Battery Charge Notice**

It is important to consider the environment temperature when the Lithium-Ion battery pack is charged. Charging is most efficient at normal room temperature or in a slightly cooler environment. It is essential that batteries are charged within the stated range of 0°C to 40°C. Charging batteries outside of the specified range could damage the batteries and shorten their charging life cycle.

**Caution:** Do not charge batteries at a temperature lower than 0°C. This will increase the internal resistance to cause heat and make the batteries unstable and unsafe. Please use a battery temperature detecting device for a charger to ensure a safe charging temperature range.

### **Storage and Safety Notice**

Although charged Lithium-Ion batteries may be left unused for several months, their capacity may be depleted due to buildup of internal resistance. If this happens they will require recharging prior to use. Lithium-Ion batteries may be stored at temperatures between -20°C to 60°C, however they may deplete more rapidly at higher temperatures. It is recommended to store batteries at room temperature.

# Warranty

The following items covered under the Limited Warranty are free from defects during normal use:

- Wasp HC1 1-year limited warranty.
- Lithium-lon battery 6-month limited warranty.

Warranty becomes void if equipment is modified, improperly installed or used, damaged by accident or neglect, or if any parts are improperly installed or replaced by the user.

Use only the adapter supplied. Using the wrong adapter may damage the unit and will void the warranty.

# **Chapter 1 - Getting Started**

# 1.1 Introducing the Wasp HC1

Thank you for purchasing the Wasp HC1 Rugged Mobile Computer.

The Wasp HC1 is a rugged handheld computer designed to empower your mobile workforce in today's aggressive business environment. As productivity and efficiency define the benchmark for success, the HC1 provides field-based workers with a host of data collection tools and a comprehensive wireless communication platform, all in a compact, durable and ergonomic mobile computer.

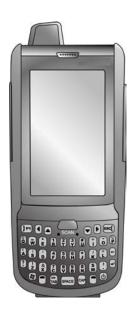

### 1.2 Features

#### Powerful system

- Microsoft Windows Mobile 6.5 operating system
- Marvell PXA320 processor with speed of up to 806 MHz

#### System memory

- 256MB Mobile DDR
- 512MB NaNDFlash

#### **Display**

- 3.8" TFT LCD touch screen
- 480 (W) x 800 (H) resolution (WVGA)
- Supports display rotation

#### Communication

- USB 1.1 Host & Client
- Bluetooth 2.1 EDR (supports Bluetooth Printer, Bluetooth Modem, Bluetooth ActiveSync, and Bluetooth Headset)

#### Camera

Built-in 5M/AF camera with2 flash LEDs

#### **Audio**

- MIC
- Speaker
- Receiver (Headphone)

#### **Expansion slot**

 MicroSD memory card slot, supporting up to 32GB

#### Wireless connectivity

- WLAN, 802.11a/b/g
- WWAN, GSM: HSDPA
- WPAN, Class II, Bluetooth 2.1+EDR
- GPS/AGPS
- RFID/HF (Optional)
- RFID/UHF (Optional)

#### **User-friendly interface**

- Special keys to launch particular applications and display the on-screen keyboard
- Keys for barcode scanning

#### Barcode scanner engine

- 1D Engine (Optional)
- 2D Engine (Optional)

# 1.3 HC1 Product Introduction & Accessory Kit

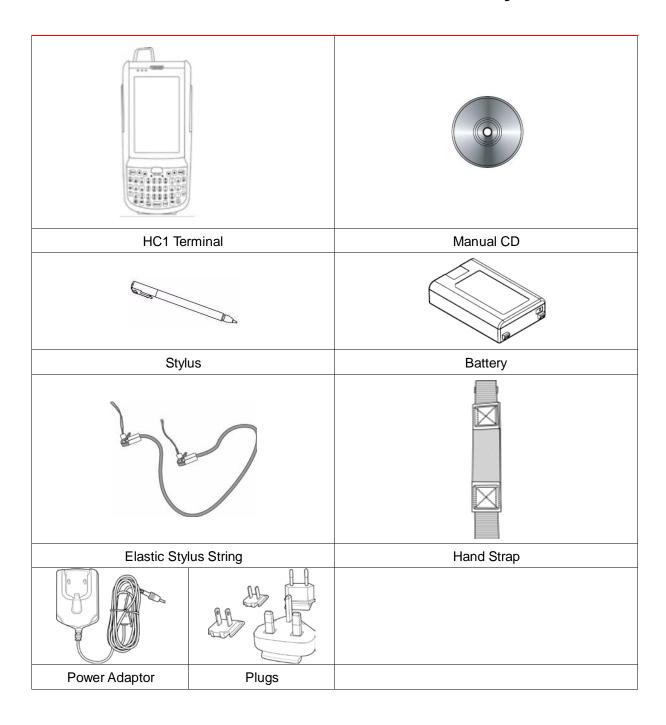

### 1.4 Tour of the HC1

The following sections describe the main components and features of the HC1.

# 1.4.1 HC1 Front and Right View

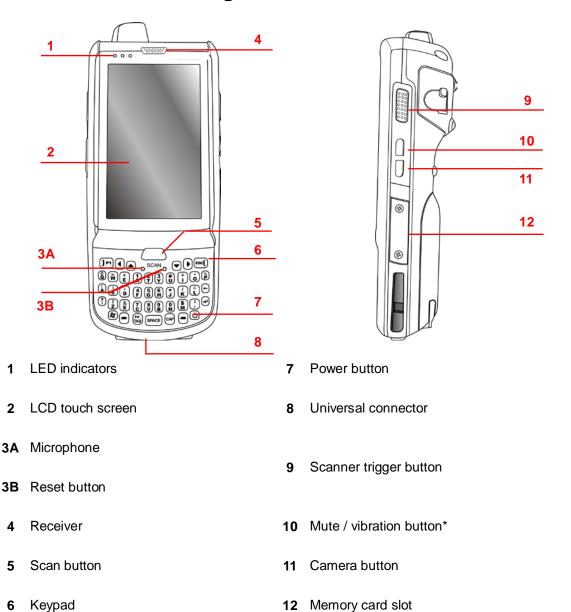

\*Note: If you just want Mute, hit the "+ -" button on the left side of the unit, and then select "OFF". The unit will not mute, nor will it vibrate when you scan.

### 1.4.2 HC1 Rear and Left View

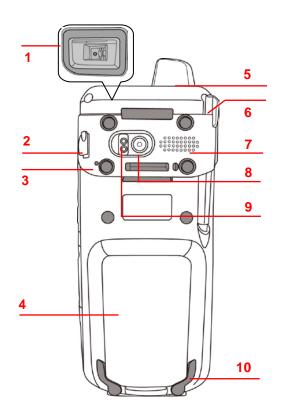

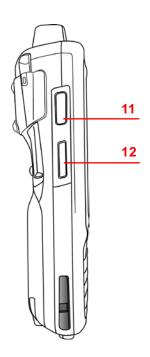

- 1 Barcode scanner window
- 2 Earphone jack
- 3 Microphone
- 4 Battery compartment
- 5 Antenna
- 6 Stylus

- 7 Speaker
- 8 5M/AF camera
- 9 LED flash light
- 10 Battery compartment tab
- Scanner trigger button
- 12 Volume up/down

### 1.5 Turning on the HC1 for the First Time

After you have initially charged your device for about 16 hours, the device is ready to be used. You can now start up your device. You can then calibrate the display, learn some basic stylus usage, and set up the system time zone, date and time.

Power-On Button

Turn **ON** your device by pressing the power button on the front panel.

### 1.6 Installing the Battery

**Warning:** There is a risk of fire and burns if the battery pack is handled improperly. DO NOT disassemble, crush, puncture, short external contacts, or dispose the battery pack in fire or water. DO NOT attempt to open or service the battery pack. Dispose of used batteries according to local recycling guidelines in your area.

A backup battery cell is embedded into your device to prevent data loss when the main battery pack is removed or completely discharged. This backup battery will keep the data and system setting for up to 2 hours if the main battery is removed.

**NOTE:** To enable the backup battery cell to provide backup power supply, charge your device with the main battery pack for at least 16 hours.

**NOTE:** To power on the device properly, make sure to replace the battery compartment cover after installing the battery.

- Open the battery compartment cover by sliding the tabs on both sides in the direction of the arrows shown and lift the cover up.
- Push up the backup battery switch to the "ON position by using a stylus to turn on the backup battery.

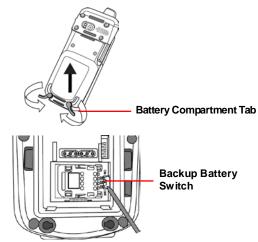

- Slide and position the battery pack, making sure the battery contacts are aligned with the contacts in the compartment.
- 4. Use your thumb to snap the battery down for it to be in place.
- Replace the battery compartment cover by pushing down on the tabs and sliding them back into place as shown.

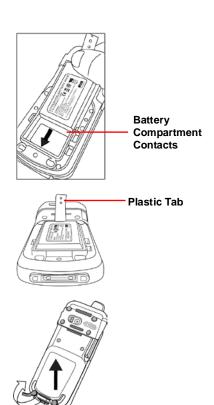

**NOTE:** Make sure the battery compartment cover is securely closed, or you may be unable to turn ON the terminal.

### 1.7 Charging the Battery

Before using the terminal for the first time, you need to charge it for about 16 hours. After that, you can charge the terminal for 4 hours to recharge the battery to full capacity. Charge the terminal using the USB charging cable or the docking station.

**CAUTION:** Turn ON the backup battery switch before charging the battery. Data you entered may not be properly stored until the built-in backup battery has been adequately charged.

**CAUTION!** Operating the terminal for the first time without the AC adapter, and without fully charging the backup battery may result in loss of data stored in RAM memory. When the main battery is removed, the backup battery retains RAM data in memory for 2 hours. Please fully charge the backup battery to avoid data loss in RAM memory.

- 1. Press and hold the release button on both sides of the USB charging cable and connect it to the HC1 (1).
- 2. Plug the AC adapter cable into the power jack of the USB charging cable (2).
- 3. Plug the AC adapter cord into an electrical outlet (3).

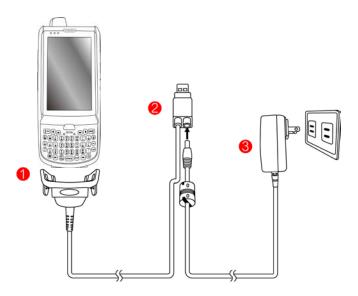

# 1.8 Checking the LED status

Terminal LED indicators from left to right:

--GPRS/Bluetooth
Communication

-- Scan

-- Power

Being charged

Fully charged

|          | LED            | Status          | Description                  |
|----------|----------------|-----------------|------------------------------|
|          | GPRS/Bluetooth | Flashing Yellow | GPRS module is enabled.      |
|          |                | Flashing Blue   | Bluetooth module is enabled. |
| Tarminal | Scan           | Solid Red       | Ready for Reading            |
| Terminal |                | Solid Green     | Successful reading           |

Solid Red

Solid Green

# 1.9 Checking the Battery Status

Power

If the battery level becomes low in the course of normal use, a status icon appears on the device screen indicating low or very low battery status. In both cases, perform an ActiveSync operation to back up your data, and then recharge your device as soon as possible.

**CAUTION!** Once the device is shut down, you should recharge the device within 48 hours. Otherwise you will lose all data including files stored in the RAM memory.

# 1.10 Keypads and Functions

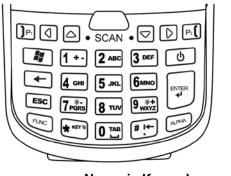

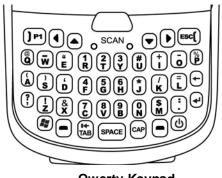

Numeric Keypad

**Qwerty Keypad** 

| Key                             | Description                                                  | Key        | Description     |
|---------------------------------|--------------------------------------------------------------|------------|-----------------|
| b                               | Power key                                                    | ESC ESC(   | Escape key      |
| <b>₹</b>                        | Enter key                                                    | +          | Backspace key   |
| O TAB TAB                       | Tab key                                                      | FUNC       | Function key    |
| ALPHA                           | Alpha key, toggle between numeric and alphabetic entry modes |            | Windows key     |
| 0 TAB ~ 9 **+                   | Alphanumeric keys                                            | ESC P2     | Hang-off key    |
| ] <sub>P1</sub> ] <sub>P1</sub> | Answer key                                                   | $\bigcirc$ | Left cursor key |
| D                               | Right cursor key                                             |            | Up cursor key   |
| abla                            | Down cursor key                                              |            |                 |

When the HC1 turns on, the numeric mode is on by default. When you toggle to alpha mode, the CAPS mode is off by default. Use the Alpha key to toggle to CAPS.

# 1.11 Using the Function Keys

### For QWERTY Keypad

| Key                 | Description                          | Key          | Description                          |
|---------------------|--------------------------------------|--------------|--------------------------------------|
| • ↓ 🗹               | Keypad backlight toggling            | • +          | Screen backlight toggling            |
| • 4                 | Decrease screen backlight brightness | • + D        | Increase screen backlight brightness |
| - <sub>+</sub> 2    | Softkey 2                            | + (1)        | Softkey 1                            |
| + 4<br>F            | END TALK                             | - 3<br>Y     | TALK                                 |
| <b>-</b> + <b>C</b> | Scanner setting                      | - + <b>6</b> | Task manager execution               |
| - + B               | Device information                   | - * *        | Power management                     |

#### For Numeric Keypad

| Key          | Description                          | Key                 | Description                          |
|--------------|--------------------------------------|---------------------|--------------------------------------|
| FUNC + ESC   | Calibration                          | FUNC +              | Screen backlight toggling            |
| FUNC +       | Keypad backlight toggling            | FUNC + <b>8</b> TUV | Power management                     |
| FUNC + 9 **  | Device information                   | FUNC + 1+-          | Softkey 1                            |
| FUNC + 2 ABC | Softkey 2                            | FUNC +              | Decrease screen backlight brightness |
| FUNC + D     | Increase screen backlight brightness | FUNC + 3 DEF        | TALK                                 |
| FUNC + 4 GHI | END TALK                             | FUNC + 6mno         | Task manager execution               |
| FUNC + 7 *-  | Scanner setting                      |                     |                                      |

# 1.12 Using Alpha Keys

| .,           |           | Alph               | a On               |
|--------------|-----------|--------------------|--------------------|
| Key          | Alpha Off | CAPS Off           | CAPS On            |
| O TAB        | 0         | Space, @, \$, ", 0 | Space, @, \$, ", 0 |
| 1+-          | 1         | +, -,  %, 1        | +, -,  %, 1        |
| 2 ABC        | 2         | a, b, c, 2         | A, B, C, 2         |
| 3 DEF        | 3         | d, e, f, 3         | D, E, F, 3         |
| 4 сні        | 4         | g, h, i, 4         | G, H, I, 4         |
| <b>5</b> JKL | 5         | j, k, l, 5         | J, K, L, 5         |
| <b>6</b> ммо | 6         | m, n, o, 6         | M, N, O, 6         |
| 7 pars       | 7         | p, q, r, 7         | P, Q, R, 7         |
| <b>8</b> TUV | 8         | t, u, v, 8         | T, U, V, 8         |
| 9 **+        | 9         | w, x, y, z, 9      | W, X, Y, Z, 9      |
| # 14-        | #         | ,;!./              | ,;!./              |

# Chapter 2 – Using the Hardware

# 2.1 Using the MicroSD Memory Card

The HC1 has an expansion slot compatible with a range of MicroSD memory cards, which are primarily used to back up or transfer files and data.

### 2.1.1 Inserting a Memory Card

- Remove the two screws on the MicroSD slot shield and remove the shield.
- 2. Insert the MicroSD card with the notched corner as shown.

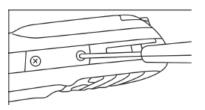

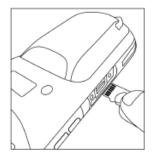

- 3. Push the card into the slot until you feel the MicroSD card click into place.
- 4. Screw the MicroSD compartment cover back into place.

### 2.1.2 Removing the Memory Card

- 1. Remove the two screws from the MicroSD compartment shield and remove the shield.
- 2. Press the card in and release. The card pops out.
- 3. Remove the card from the slot.

# 2.2 Using the SIM Card

The HC1 has a slot for a GPRS SIM card inside the battery compartment.

**CAUTION!** Before installing the SIM card, please backup your data to prevent data loss because of a low backup battery.

- 2.2.1 Inserting the SIM Card
- 1. Remove the battery compartment cover and the main battery.
- 2. Slide the cover of the SIM card slot to the right to release the latch.

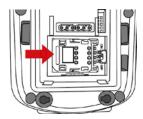

3. Pull open the cover with thumb.

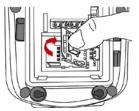

4. Insert the SIM card into the cover with the notched corner up, the contact side of the SIM card facing down.

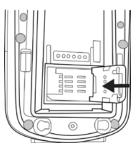

5. Close the cover over the slot, and then slide the cover to the left to lock the SIM card.

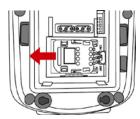

6. Put the battery back into the battery compartment and replace the battery compartment cover.

### 2.3 Using the Barcode Laser Scanner

The HC1 has an integrated laser scanner, which reads all major 1D barcode labels with excellent performance.

**NOTE:** The reading software must be enabled in order to operate the scanner. This can be a user-loaded application or a pre-loaded utility such as Scanner Settings and Scan2Key.

To launch the Scanner Control Panel, follow these instructions:

- 1. Tap Start → Settings → System
- Tap the Scanner icon. The Scanner Control Panel appears.

**NOTE:** Or press Func key and "7" simultaneously to bring up the Scanner Control Panel screen.

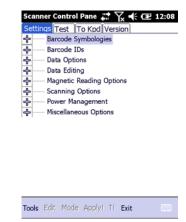

In the Scanner Control Panel screen, you can configure barcode scanner parameters such as enabling or disabling barcode symbologies, setting data transmission options, configuring magnetic and proximity reading options, and setting power management options. See the section of *Barcode Symbologies*.

To test the barcode laser scanner, follow these instructions.

- 1. Tap the Test tab to activate the demo program.
- Tap Tools → Enable Scan.
   Or tap Tools → Auto-Scan → Start Auto-Scan.
   Define the scan interval. Tap Start.

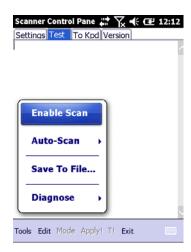

3. Aim the laser scanner at the selected barcode, and press either one of the scanner trigger buttons on the device. If you enable Auto-Scan, you don't have to press any button. Aim the laser scanner at the selected barcode while the laser emits light at regular intervals.

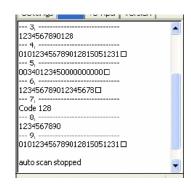

The scanned barcode data appears on the screen.

4. Tap Tools  $\rightarrow$  Auto-Scan  $\rightarrow$  Stop Auto-Scan.

# **Chapter 3 – Getting Connected**

The HC1 enables users to link to a host computer using an RS-232 cable, or Bluetooth, WiFi, or GPRS connection for data communication. This chapter provides an overview of the HC1 communication options.

### 3.1 Establishing Device – PC Connection

### 3.1.1 Installing Microsoft ActiveSync (XP Users Only)

If you are running the Microsoft XP operating system, in order to exchange data between your computer and the HC1, Microsoft Active-Sync must be installed on your computer. Use the USB/RS232 charging cable that comes with your device or the docking station to connect the device to your computer.

NOTES: If you have a previous version of the Microsoft ActiveSync installed in your computer, uninstall it first before installing the latest version of Microsoft ActiveSync.

If you are running Windows 7, you do not need to install ActiveSync. You will use Windows Mobile Center rather than ActiveSync.

To install Microsoft ActiveSync on your computer:

- Close any open programs, including those that run at startup, and disable any virus-scanning software.
- Download the ActiveSync software from the Microsoft ActiveSync Download page at <a href="http://www.microsoft.com/downloads/details.aspx?Fami-lyID=7269173a-28bf-4cac-a682-58d3233efb4c&DisplayLang=en">http://www.microsoft.com/downloads/details.aspx?Fami-lyID=7269173a-28bf-4cac-a682-58d3233efb4c&DisplayLang=en</a>.
- 3. Browse to the location of the downloaded file, and double-click it. The installation wizard begins.
- 4. Follow the instructions on the screen to install Microsoft ActiveSync.

### 3.1.2 Connecting the Device to Your Computer

- After ActiveSync has been installed, connect the HC1 to your PC as described in Connecting the terminal to a host (PC/Notebook).
- 2. Turn the HC1 on.
- ActiveSync starts automatically and configures the USB port to work with the HC1. The New Partnership setup wizard automatically starts.

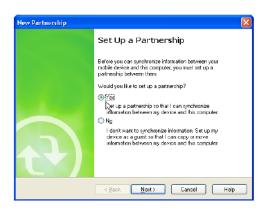

**NOTE:** If ActiveSync doesn't start automatically, click Start → Programs → Microsoft ActiveSync.

**NOTE:** If a message appears indicating that it is unable to detect a connection, click the Cancel button and manually configure the communication settings.

- 4. Follow the on-screen instructions.
- When the configuration process is complete, the Active-Sync window appears.

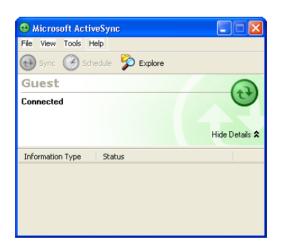

6. Synchronization will be initialized and will take place if you've chosen to synchronize periodically or upon connection.

**NOTE:** Your computer can create a partnership with multiple HC1. Also, a HC1 can create a partnership with up to two computers.

### 3.2 WIFI Connection

A wireless network can be added either when the network is detected or by manually entering network settings. Before following these instructions, make sure if authentication information is needed.

### 3.2.1 Using the Summit Utilities

You can use the Summit Client Utility tool to setup or change the WiFi settings.

#### **Admin Login**

Tap Start → Setting → System → Wi-Fi.
 The Summit Client Utility window appears.

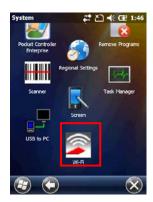

2. To login as an administrator, tap Admin Login.

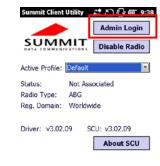

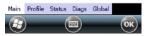

3. Enter the Admin Password. (Default password: SUMMIT)

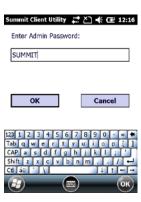

4. Tap **Profile** to scan available APs

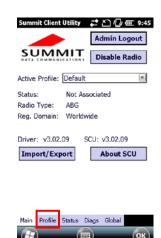

#### Scan Available AP

1. Under Profile tab, tap Scan for available AP.

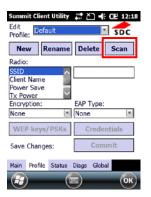

2. You may select a desired AP to create a new profile. Tap Configure.

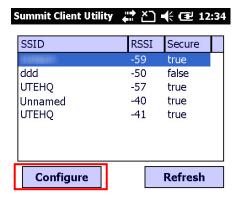

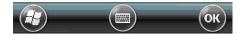

3. Tap **Yes** to create the new profile.

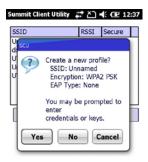

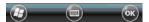

4. Enter the WEP key or network key. Tap OK.

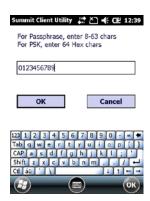

#### **Commit and Activate**

1. Tap Commit to activate the setting.

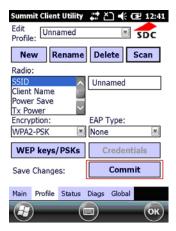

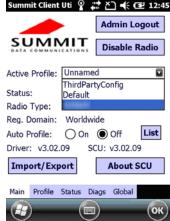

3. Under the Status tab, you can see the IP address, signal strength and quality.

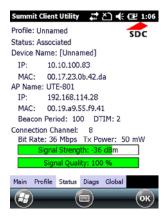

- 4. Tap OK to exit the Summit Client Utility.
- 5. If you want to disconnect the AP, tap Disable Radio.

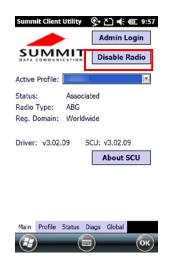

### 3.3 u-Center Mobile for Quick GPS Connection

Before you start to use your device for GPS navigation, use the u-CenterMobile program first to download ephemeris data (current satellite position and timing information) onto your device. This data is needed to accelerate GPS positioning.

u-CenterMobile allows you to download ephemeris data from a specified Web server or satellite; you may use the Internet connection on your device, which can be via ActiveSync, WIFI, or GPRS to download from the server. This download significantly speeds up GPS positioning.

# 3.3.1 To Open u-Center Mobile

1. Tap Start → u-CenterMobile.

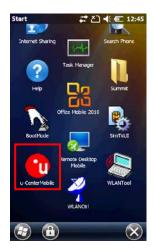

2. The u-CenterMobile program appears.

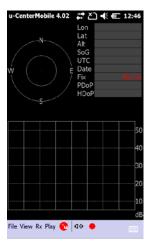

### 3.3.2 To Download Data

Please follow the following steps to download the ephemeris data.

1. Tap  $Rx \rightarrow Autobauding$ .

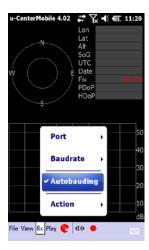

2. Tap  $Rx \rightarrow Port$ .

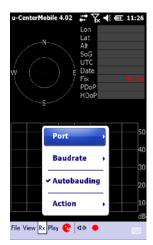

3. Select COM4.

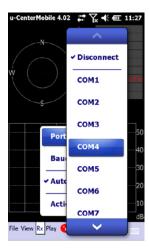

4. The tool starts to download the ephemeris data (current satellite position and timing information).

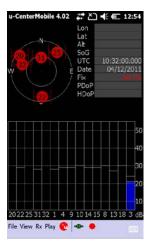

5. When the download is finished, you will see the data shown in the upper right corner.

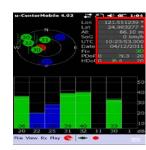

# Chapter 4 – Barcode Scanner Programs

The HC1 provides an option for the barcode scanner, allowing you to scan and decode various types of 1D/2D barcodes.

### 4.1 Scanner Settings

When it is necessary for the user to change the default barcode symbology for a different application, the Scanner Control Panel provides the ability to change default symbology, place delimiter characters behind scanned data, and save the settings.

Tap Start → Settings → System → Scanner.

The Scanner Control Panel appears.

NOTE: Press Func key and "7".

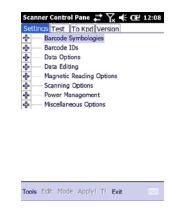

# 4.2 Scan2Key

The Scan2Key application routes input from a scanner port to a keypad buffer, making all input from the scanner emulate input from the keypad. Using the Scan2Key, scanned data will be directed from the scanner port to any waiting (active/focused) text editor such as MS Mobile Word or a text box in an application.

# 4.3 Barcode Symbologies

| Barcode<br>Symbology | Enable / | Char Check / Digit | Transmit<br>Check | Others                                   |
|----------------------|----------|--------------------|-------------------|------------------------------------------|
| Cymbology            | Disable  | verification       | Char/digit        |                                          |
| Australian           | YES      |                    |                   | Send bar width data                      |
| Post                 |          |                    |                   |                                          |
| British Post         | YES      |                    |                   |                                          |
| Canadian             | YES      |                    |                   |                                          |
| Post                 |          |                    |                   |                                          |
| Codabar              | YES      | YES                | YES               | Transmit start & stop char, *data length |
| Code 11              | YES      | YES                |                   | *data length                             |
| Code                 | YES      |                    |                   | *data length                             |
| 128/EAN              |          |                    |                   |                                          |
| 128                  |          |                    |                   |                                          |
| Code 39              | YES      | YES                | YES               | For ASCII, Transmit start & stop char,   |
|                      |          |                    |                   | Append mode, *data length                |
| Code 93              | YES      |                    |                   | *data length                             |
| Dutch (KIX)          | YES      |                    |                   |                                          |
| Post                 |          |                    |                   |                                          |
| EAN 13               | YES      |                    | YES               | 2 digit addenda, 5 digit addenda,        |
|                      |          |                    |                   | Addenda required, Include addenda        |
|                      |          |                    |                   | separator                                |
| EAN 8                | YES      |                    | YES               | 2 digit addenda, 5 digit addenda,        |
|                      |          |                    |                   | Addenda required, Include addenda        |
|                      |          |                    |                   | separator                                |
| IATA 2 of 5          | YES      |                    |                   | *data length                             |
| Interleaved          | YES      | YES                | YES               | *data length                             |
| 2 of 5               |          |                    |                   |                                          |
| ISBT                 | YES      |                    |                   |                                          |
| Japanese             | YES      |                    |                   |                                          |
| Post                 |          |                    |                   |                                          |
| Korean Post          | YES      |                    |                   | *data length                             |
| Matrix 2 of 5        | YES      |                    |                   | *data length                             |
| MSI                  | YES      |                    | YES               | *data length                             |
| Planet               | YES      |                    | YES               |                                          |
| Postnet              | YES      |                    | YES               |                                          |

| Barcode<br>Symbology | Enable /<br>Disable | Char Check / Digit verification | Check | Others                            |
|----------------------|---------------------|---------------------------------|-------|-----------------------------------|
| RSS                  | YES                 |                                 |       | *data length                      |
| (Databar)            |                     |                                 |       |                                   |
| UPC A                | YES                 |                                 | YES   | 2 digit addenda, 5 digit addenda, |
|                      |                     |                                 |       | Addenda required, Include addenda |
|                      |                     |                                 |       | separator, Send number system     |
| UPC E                | YES                 |                                 | YES   | 2 digit addenda, 5 digit addenda, |
|                      |                     |                                 |       | Addenda required, Include addenda |
|                      |                     |                                 |       | separator, Send number system,    |
|                      |                     |                                 |       | Expanded UPC-E                    |
| UPC E1               | YES                 |                                 | YES   | 2 digit addenda, 5 digit addenda, |
|                      |                     |                                 |       | Addenda required, Include addenda |
|                      |                     |                                 |       | separator, Send number system,    |
|                      |                     |                                 |       | Expanded UPC-E                    |

NOTE: \*Value Adjustable Scanner Control Panel Version 5.14

# 4.4 Barcode Symbologies 2D

| Barcode Symbology   | Enable /<br>Disable | Char Check / Digit verification | Transmit Check Char/digit | Others                   |
|---------------------|---------------------|---------------------------------|---------------------------|--------------------------|
| Aztec               | YES                 |                                 |                           | Runes, *data length      |
| Codablock F         | YES                 |                                 |                           | *data length             |
| Code 49             | YES                 |                                 |                           | *data length             |
| Data Matrix         | YES                 |                                 |                           | *data length             |
| EAN-UCC Composite   | YES                 |                                 |                           | UPC composite, *data     |
|                     |                     |                                 |                           | length                   |
| MaxiCode            | YES                 |                                 |                           | *data length             |
| MicroPDF417         | YES                 |                                 |                           | *data length             |
| OCR                 | YES                 |                                 |                           | OCR mode, OCR direction, |
|                     |                     |                                 |                           | Template, Group G, Group |
|                     |                     |                                 |                           | H, Check character       |
| PDF-417             | YES                 |                                 |                           | *data length             |
| QR Code             | YES                 |                                 |                           |                          |
| TLC-39 (TCIF Linked | YES                 |                                 |                           |                          |
| Code 39)            |                     |                                 |                           |                          |

NOTE: \*Value Adjustable Scanner Control Panel Version 5.14

# **Chapter 5 – Advanced Settings**

# 5.1 Performing a Hardware Reset

You may have to perform a reset if the device freezes (i.e., the device no longer responds to the buttons or tapping on the screen).

A soft reset allows your device to get a fresh start, similar to rebooting a computer.

This will restart your device and adjust memory allocation. All records and entries are retained after a soft reset. Unsaved data in open programs may be lost.

### 5.1.1 Performing a Warm Boot

- 1. Remove the stylus from its holder.
- 2. Lightly press the tip of the stylus to the reset button located at the right side of the scan button.

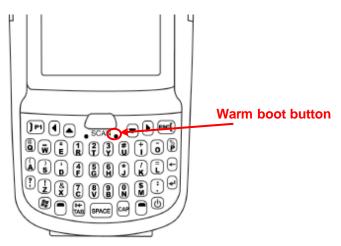

### 5.1.2 Performing a Cold Boot

A cold boot will erase all data and all programs you have added, and will restore the device to the default factory settings.

Never perform a cold boot unless a warm boot does not correct your problem. When you perform your next ActiveSync operation, you can restore any data that you previously synchronized to your computer or you can restore data that you backed up to a storage card.

#### **Method 1: From Windows Mobile**

Tap Start → BootMode.
 The BootMode Screen appears.

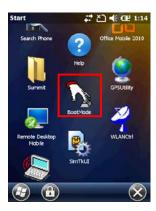

2. Tap Cold Boot.

The system is reset and you will lose all data including all files in the RAM memory.

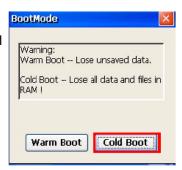

#### Method 2: From Hardware

To start the cold boot for the HC1, press and hold the left trigger button and then press the reset button with a stylus.

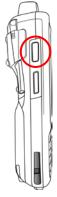

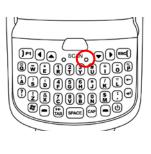

**NOTE:** When you perform hard reset, the data and time settings will not be retained. Formats, preferences and other settings are restored to their default factory settings.

# **Appendix I**

# **System Specifications**

| CPU              | Marvell PXA320 806MHz                              |                                          |  |  |  |
|------------------|----------------------------------------------------|------------------------------------------|--|--|--|
| Maman            | Mobile DDR: 256MB                                  |                                          |  |  |  |
| Memory           | NaNDFlash: 512MB                                   |                                          |  |  |  |
|                  | Phone version                                      |                                          |  |  |  |
| OS               | Windows Embedded Handheld 6.5 professional version |                                          |  |  |  |
| 00               | Without phone version                              |                                          |  |  |  |
|                  | Windows Embedded Hand                              | held 6.5 classic version                 |  |  |  |
| Keypad           | Numeric keypad Total 26 ke                         | eys (including power key)                |  |  |  |
| Кеурац           | QWERTY keypad Total 44 k                           | keys (including power Key)               |  |  |  |
| Display          | WVGA, 3.8" Color Transflective                     | ve TFT-LCD with touch screen & backlight |  |  |  |
| Barcode Scanner  | 1D Laser scan engine (Option                       | nal)                                     |  |  |  |
| Darcode Scarmer  | 2D Imager (Optional)                               |                                          |  |  |  |
| Camera           | 5.0M Pixel, 15 pix/sec                             |                                          |  |  |  |
| Flash Light      | LED                                                |                                          |  |  |  |
| Indicator        |                                                    |                                          |  |  |  |
| mulcator         |                                                    |                                          |  |  |  |
| Audio            | MIC, speaker, headset conne                        | ctor, receiver                           |  |  |  |
| Address Locating | GPS                                                |                                          |  |  |  |
| Expansion Slot   | MicroSD memory card slot                           |                                          |  |  |  |
|                  | Main battan (Li ian)                               | 2200mAh / 3.7V, 3.5 hrs. for full charge |  |  |  |
| Power Source     | Main battery (Li-ion)                              | 4000mAh / 3.7V, 7 hrs. for full charge   |  |  |  |
|                  | Backup battery                                     | One Ni-MH backup battery rechargeable    |  |  |  |
|                  | VA/ - ' - I - (                                    | 390g with 2200mAh Battery                |  |  |  |
|                  | Weight                                             | 430g with 4000mAh Battery                |  |  |  |
| Enclosure        |                                                    | Approximately 177.66mm (L) x 40.41mm     |  |  |  |
|                  | Dimension                                          | (H) x 74.58mm (W) (Antenna length        |  |  |  |
|                  |                                                    | included)                                |  |  |  |
|                  | Operating temperature                              | -10 °C ~ 50 °C                           |  |  |  |
|                  | Charging temperature                               | 0 °C ~ 40 °C                             |  |  |  |
| Environmental    | Storage temperature                                | -20 °C ~ 60 °C                           |  |  |  |
|                  | Relative humidity                                  | 5% ~ 95% (non-condensing)                |  |  |  |
|                  | Drop test to concrete                              | 1.5 Meter                                |  |  |  |

|             | Environmental sealing            | IP65 |
|-------------|----------------------------------|------|
| Models      | BT + WIFI + Camera               |      |
|             | BT + WIFI + Camera + GPS + 3.5G  |      |
| Regulatory  | CE, FCC, VCCI, CCC, NCC          |      |
| Approvals   |                                  |      |
| Software    | Microsoft Visual Studio 2005     |      |
|             | Microsoft Windows Mobile 6.5 SDK |      |
| Accessories | Manual CD                        |      |
|             | Stylus                           |      |
|             | Battery                          |      |
|             | Elastic Stylus String            |      |
|             | Hand Strap                       |      |
|             | Power Adaptor & plugs            |      |

# **Appendix II**

# **Support**

The professional support team at Wasp Barcode Technologies is available to quickly answer questions or assist with technical-related issues. Should an equipment problem occur, please contact a Wasp support representative. For complete contact information please visit: <a href="http://www.waspbarcode.com/">http://www.waspbarcode.com/</a>